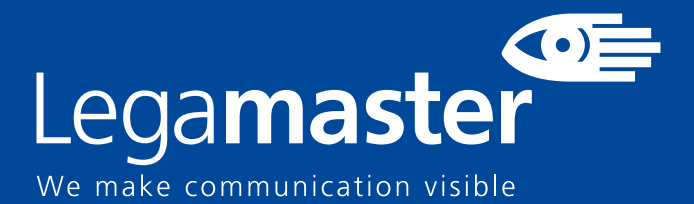

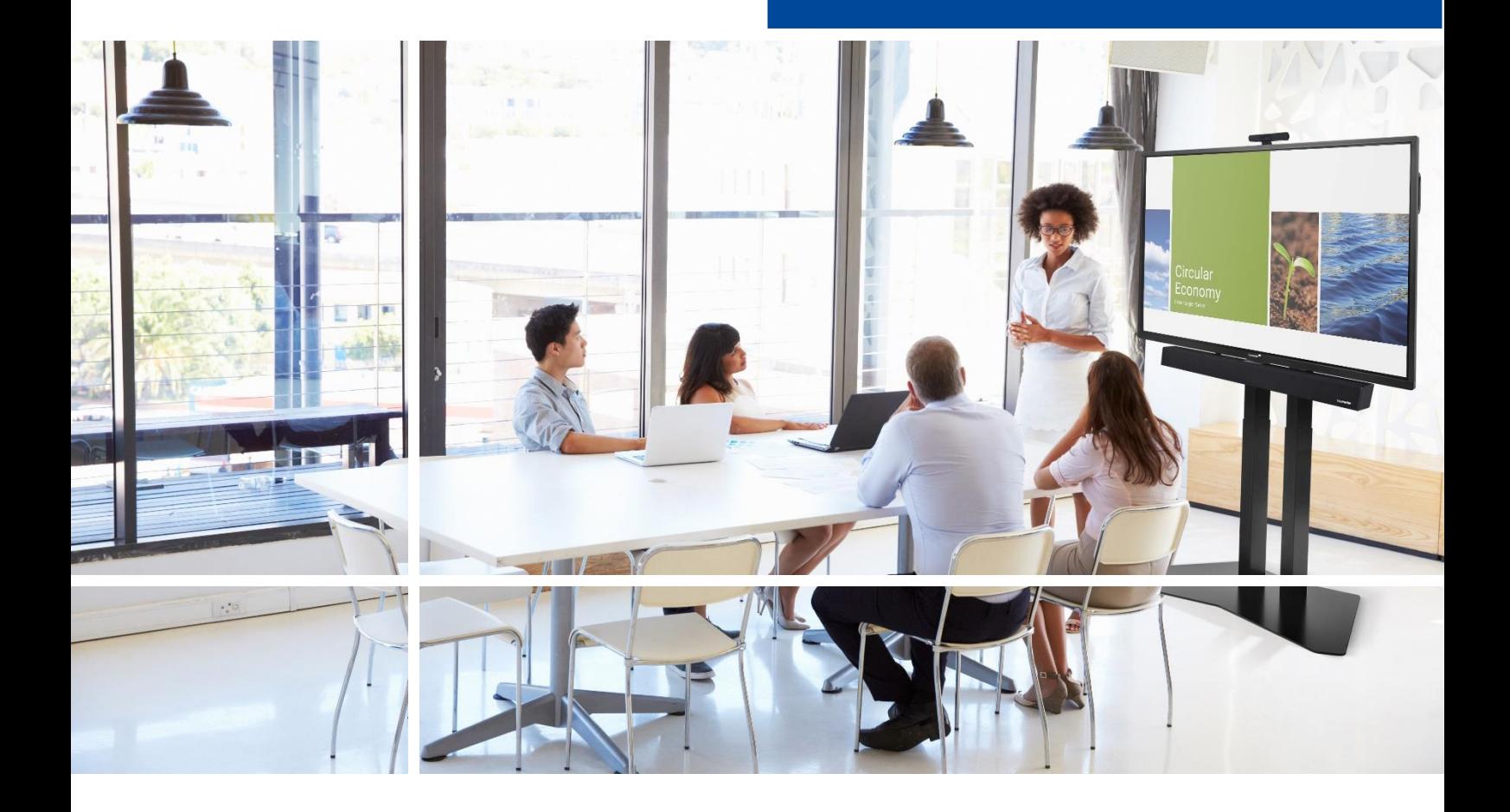

# Touchscreen display **Sécurité et Recommandations**

EnglishDeutsch Nederlands **Français** Español

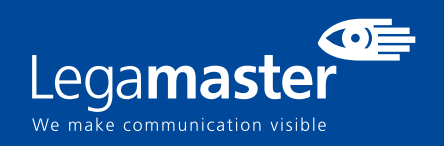

# **TABLE DES MATIÈRES**

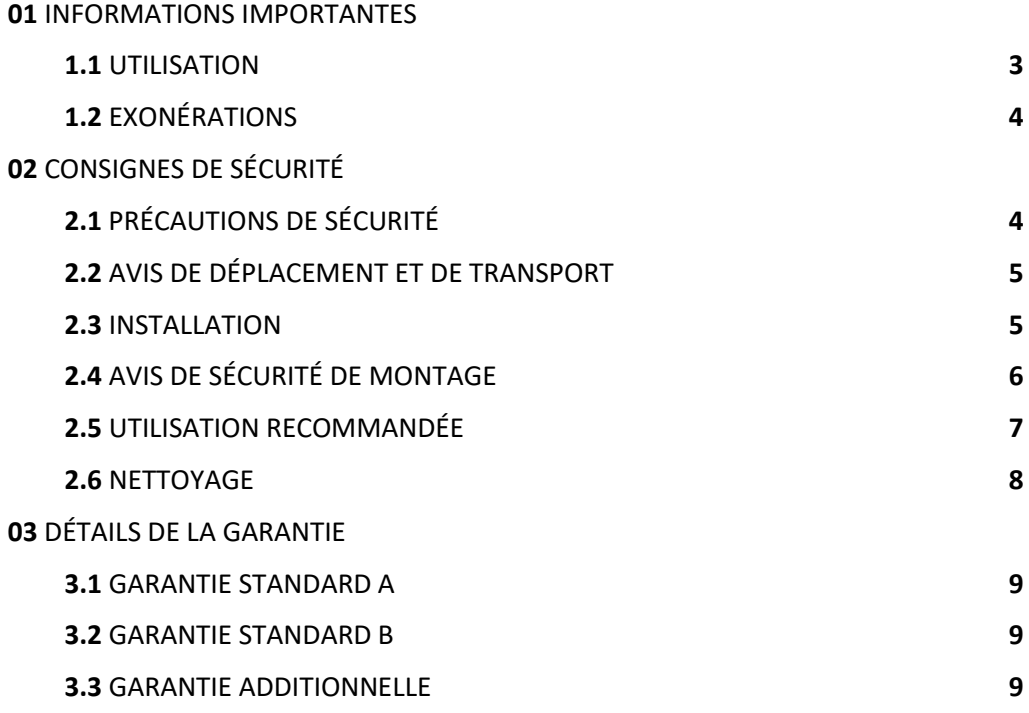

# **INFORMATIONS IMPORTANTES**

### **1.INFORMATIONS IMPORTANTES**

#### **AVERTISSEMENT:**

POUR EMPÊCHER LES RISQUES D'INCENDIE OU D'ÉLECTROCUTION, NE PAS EXPOSER CET APPAREIL À LA PLUIE OU À L'HUMIDITÉ. PAR AILLEURS, NE PAS UTILISER LA FICHE POLARISÉE DE CET APPAREIL AVEC LA PRISE FEMELLE D'UNE RALLONGE OU D'AUTRES PRISES DE COURANT SAUF SI LES BROCHES PEUVENT ÊTRE INSÉRÉES COMPLÈTEMENT.

NE PAS OUVRIR LE COFFRET CAR DES COMPOSANTS SOUS HAUTE TENSION SE TROUVENT ÀL'INTÉRIEUR.

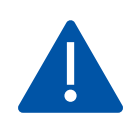

#### **ATTENTION:**

POUR RÉDUIRE LE RISQUE D'ÉLECTROCUTION, S'ASSURER QUE LE CORDON D'ALIMENTATION EST DÉBRANCHÉ DE LA PRISE MURALE. POUR METTRE L'APPAREIL ENTIÈREMENT HORS TENSION, DÉCONNECTER LE CORDON D'ALIMENTATION DE LA PRISE DE COURANT SECTEUR. NE PAS RETIRER LE COUVERCLE (OU LE DOS). PIÈCES NON RÉPARABLES PAR L'UTILISATEUR À L'INTÉRIEUR.

CONSULTER ENTRETIEN ET RÉVISION POUR UN SERVICE APRÈS-VENTE

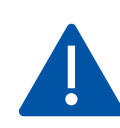

#### **AVERTISSEMENT:**

POUR UNE SÉCURITÉ CONTINUE, LES DISPOSITIFS DE CONSTRUCTION DE CLASSE I DOIVENT ÊTRE CONNECTÉS À UNE PRISE PRINCIPALE AVEC UNE CONNEXION DE MISE À LA TERRE DE PROTECTION.

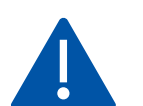

I

#### **AVERTISSEMENT:**

CCE PRODUIT EST UN PRODUIT DE CLASSE A DESTINÉ À ÊTRE UTILISÉ DANS DES ENVIRONNEMENTS PROFESSIONNELS. - CE PRODUIT NE DOIT PAS ÊTRE UTILISÉ DANS LES ZONES RÉSIDENTIELLES.

### 1.1 UTILISATION

• Transporter le produit en position verticale dans un emballage approprié. Ne pas poser le produit avec la surface d'affichage vers le haut ou vers le bas. À manipuler avec précaution !

• Ne pas envoyer une image statique (fixe) à l'e-Screen car cela risque de provoquer une incrustation de l'image ou un phénomène de rémanence d'image.

- L'incrustation de l'image et/ou la rémanence d'image n'est pas couverte par la garantie.
- Veiller à changer régulièrement l'image à l'e-Screen. Il est recommandé d'éteindre l'e-Screen durant au moins 6 heures après 16 heures d'utilisation en 24 heures pour éviter la rémanence d'image.

### 1.2. EXONÉRATIONS

• Ce produit n'est pas garanti pour tout dommage causé par la catastrophe naturelle (telle que les séismes, les orages, etc.), les incendies, les actes commis par des tiers, les accidents, le défaut d'utilisation et la mauvaise utilisation intentionnelle du propriétaire ou l'utilisation dans d'autres conditions inappropriées.

• Ce produit n'est pas garanti pour les dommages indirects (tels que la perte de bénéfices ou l'interruption des affaires, la modification ou l'effacement des données enregistrées, etc.) causés par l'utilisation ou l'incapacité à utiliser ce produit.

• Ce produit n'est pas garanti pour tout dommage causé par une utilisation inappropriée, ou par le nonrespect des instructions du manuel de l'utilisateur.

• Ce produit n'est pas garanti pour tout dommage causé par une mauvaise utilisation ou un mauvais fonctionnement dû à l'utilisation simultanée de ce produit et de l'équipement connecté ou du logiciel.

• Ce produit n'est pas garanti pour tout dommage causé par la négligence des instructions d'installation décrites.

• Ce produit n'est pas garanti pour tout dommage causé par une installation incorrecte.

• Ce produit n'est pas garanti pour tout dommage causé par le démontage, la modification ou la réparation par des personnes non agréées ou un centre de service non-agréé.

### 2. CONSIGNES DE SÉCURITÉ

Avant d'utiliser cet e-Screen, veuillez lire attentivement ce manuel de l'utilisateur afin d'assurer une protection contre les dommages matériels, votre sécurité personnelle et celle des autres personnes.

• Lisez et suivez toutes les instructions et les consignes de sécurité que contient ce manuel.

• Pour l'installation ou les réglages, suivez les instructions du présent manuel et confier toute révision ou tout entretien à du personnel qualifié de service après-vente

### 2.1. PRÉCAUTIONS DE SÉCURITÉ

#### Si l'e-Screen dégage de la fumée ou une odeur singulière, débranchez immédiatement la prise de courant.

Le non-respect de cette instruction risque de provoquer un incendie ou une électrocution. Contactez votre revendeur pour faire inspecter l'écran.

Si l'e-Screen a été allumé mais aucune image n'apparaît, débranchez immédiatement sa fiche électrique de la prise de courant. Le non-respect de cette instruction risque de provoquer un incendie ou une électrocution. Contactez votre revendeur pour faire inspecter l'écran.

En cas de projections d'eau ou d'insertion'objets à l'intérieur de l'e-Screen, débranchez immédiatement sa fiche électrique de la prise de courant. Le non-respect de cette instruction risque de provoquer un incendie ou une électrocution. Contactez votre revendeur pour faire inspecter l'écran.

Si l'e-Screen tombe ou le coffret est abîmé, débranchez immédiatement sa fiche électrique de la prise de courant. Le non-respect de cette instruction risque de provoquer un incendie ou une électrocution. Contactez votre revendeur pour faire inspecter l'écran.

Si le cordon d'alimentation ou la fiche est abîmé(e) ou chauffe, éteignez l'écran à l'aide de son interrupteur Marche-Arrêt principal, assurez-vous que la fiche électrique a refroidi et retirez-la. Si l'e-Screen continue à être utilisé dans cet état, il risque de provoquer un incendie ou une électrocution. Contactez votre revendeur pour un remplacement.

### 2.2. CONSIGNES POUR LE TRANSPORT ET LE MANIEMENT DE L'APPAREIL

#### Déplacement du produit :

Le déplacement du produit nécessite au moins quatre personnes. Toute tentative de déplacement du produit par une seule personne risque d'entraîner la chute de l'écran et/ou de graves blessures. Lors du déplacement d'un écran dans son carton d'expédition, soulevez le carton à l'aide des poignées blanches.

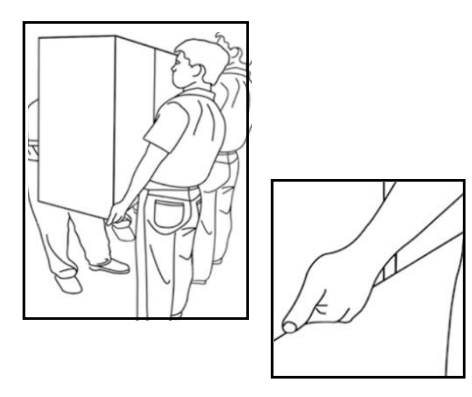

#### Transport du produit :

Ce produit est lourd. Veuillez utiliser la technique de manutention appropriée, comme indiqué ci-dessous. Vous éviterez ainsi de vous blesser.

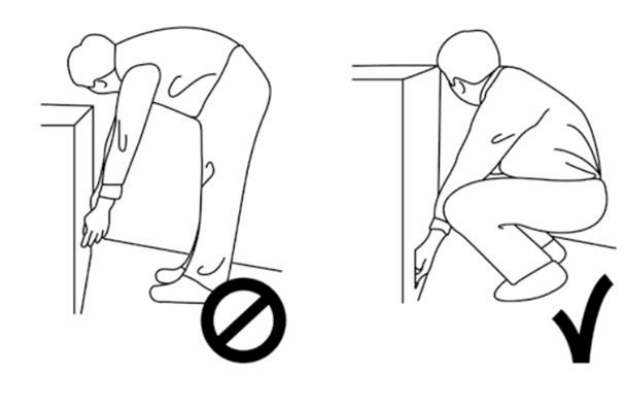

### 2.3. INSTALLATION

#### Ne pas installer l'écran dans un environnement très chaud.

Si l'e-Screen est utilisé à haute température ou dans la lumière directe du soleil, le boîtier ou d'autres pièces risquent de se déformer ou de s'abîmer, ce qui entraîne une surchauffe ou une électrocution. Ne pas installer l'écran dans un environnement très humide.

Cela risque d'entraîner une surchauffe ou une électrocution.

Ne pas installer près de sources de chaleur telles que des radiateurs, des bouches d'air chaud, des poêles, ou d'autres appareils qui produisent de la chaleur.

Cela risque de provoquer un incendie ou une électrocution.

Ne pas surcharger les prises de courant ou les câbles au-delà de leur capacité électrique. Ne pas utiliser des rallonges car cela risque de provoquer un incendie ou une électrocution.

Ne pas brancher la fiche électrique sur une prise de courant autre que 100~240 V AC. Cela risque de provoquer un incendie ou une électrocution.

• Ne pas utiliser une fiche électrique endommagée ou une prise de courant usée.

• Ne pas brancher une fiche électrique inappropriée car cela risque de provoquer un incendie ou une électrocution.

Ne pas placer l'e-Screen sur une étagère ou une

surface instable. L'e-Screen risque de tomber et de provoquer des blessures. Installer l'écran sur une surface horizontale, stable, plane.

#### Ne pas placer des objets sur l'e-Screen.

• Si l'e-Screen est recouvert ou si les orifices de ventilation sont obturées, l'écran risque de surchauffer et de provoquer un incendie.

• L'insertion de pièces métalliques ou d'un liquide dans l'écran risque de provoquer un incendie ou une électrocution.

• Ne pas mettre des objets lourds sur l'e-Screen car ils risquent de tomber et de provoquer des blessures.

• Maintenir la distance minimale de 10 cm entre l'écran, le mur et/ou d'autres objets afin d'assurer une ventilation suffisante.

#### Ne pas déplacer l'e-Screen lorsqu'il est raccordé au cordon d'alimentation et aux câbles AV.

• Lors du déplacement de l'e-Screen, veiller à débrancher la fiche électrique et les câbles de la prise de courant ou de la source.

• Lors du déballage ou du transport de l'e-Screen, au moins 4 personnes sont nécessaires. Veiller à transporter l'e-Screen en position droite.

• Transporter l'e-Screen en position droite. Éviter de placer l'e-Screen avec la face orientée vers le haut ou le bas.

• Manipuler doucement l'e-Screen. Ne pas le laisser tomber.

### 2.4. AVIS DE SÉCURITÉ DE MONTAGE

#### 1. Assurez-vous que le support est fixé sur un mur plein / pilier plein.

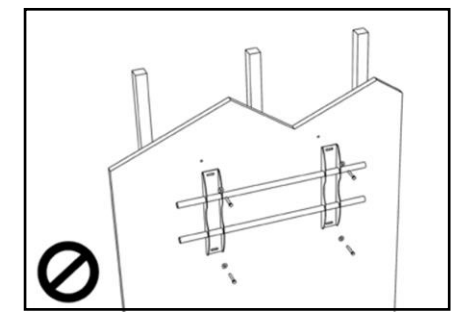

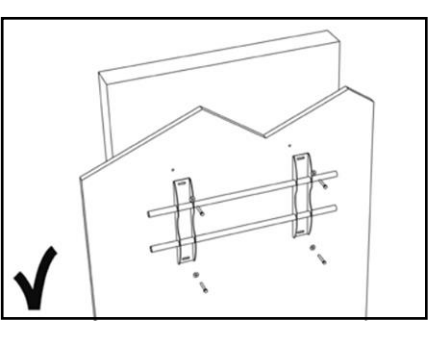

2. Après le montage, ne le tirez pas et ne le secouez pas.

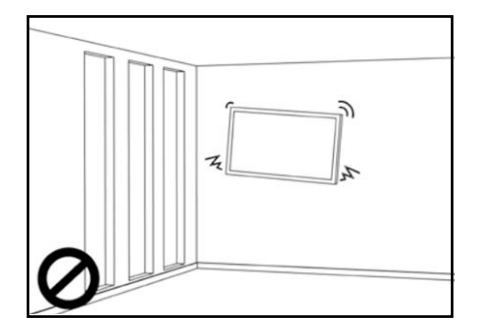

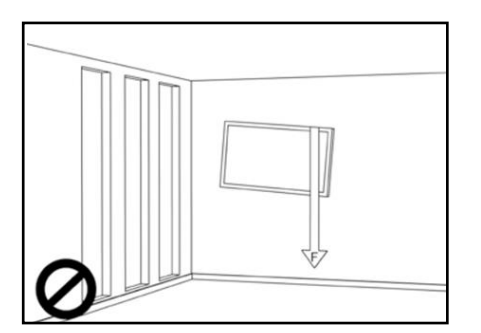

3. N'installez pas dans un endroit exposé directement à la lumière du soleil ou dans un endroit humide / chaud.

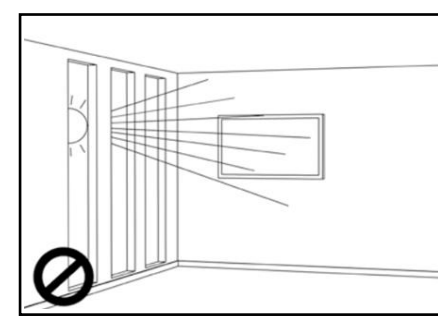

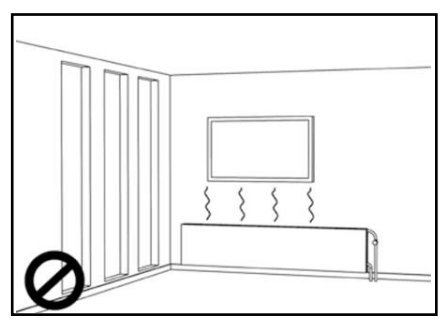

4. Il est recommandé d'installer le support à plus de 10 cm de chaque angle du mur, verticalement par rapport au sol.

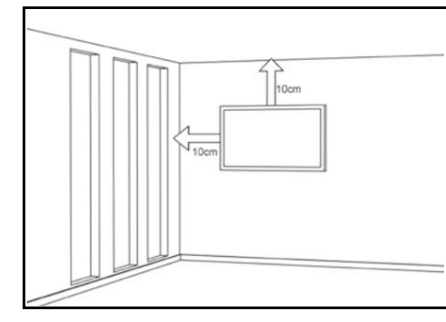

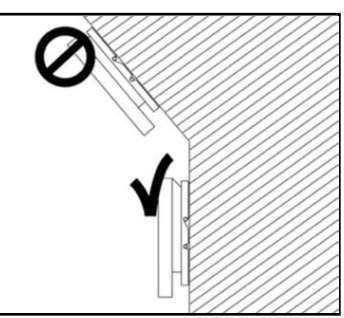

### 2.5. UTILISATION RECOMMANDÉE

#### Si vous rencontrez un problème durant une installation, contactez votre revendeur pour obtenir de l'aide. Ne réparez pas et n'ouvrez pas l'e-Screen par vous-même.

Le non-respect de cette instruction risque de provoquer un incendie ou une électrocution. Contactez votre revendeur pour faire inspecter l'écran.

Protection et utilisation correcte du cordon d'alimentation et de la fiche électrique.

- Ne pas compresser le cordon d'alimentation/fiche électrique entre des surfaces dures.
- Ne pas marcher sur le cordon d'alimentation/fiche électrique.
- Avant de brancher la fiche électrique sur la prise de courant murale, il faut raccorder le cordon d'alimentation à l'écran.
- Le fait d'utiliser un e-Screen dont le câble d'alimentation est endommagé ou n'est pas d'origine peut endommager l'écran et provoquer un incendie ou une électrocution.

#### Utilisation de rallonges (pas recommandé)

Si une rallonge doit être utilisée, il convient de vérifier si la tension nominale est supérieure à la consommation maximale de courant de l'écran. Une tension nominale inférieure à celle de l'écran provoquera une surchauffe du cordon d'alimentation.

#### Ne pas faire fonctionner l'écran en cas d'orage ou de foudre.

Débrancher la fiche d'alimentation de la prise secteur.

#### Ne pas utiliser n'importe quel liquide sur l'e-Screen.

• En cas de projection de liquide sur l'e-Screen, débrancher et demander à un membre du personnel de service après-vente qualifié de vérifier le produit.

• En cas de projection de liquide sur la vitre de l'écran, il convient de le nettoyer immédiatement à l'aide d'un chiffon sec et doux.

• Ne pas utiliser un produit chimique abrasif sur l'e-Screen

• L'insertion de pièces métalliques ou d'un liquide dans l'e-Screen risque de provoquer un incendie ou une électrocution.

Ne pas installer ou débrancher la fiche électrique avec les mains mouillées. Cela risque de provoquer une électrocution.

Si l'e-Screen n'est pas utilisé pendant une longue période, débranchez l'écran. Sinon, cela risque de provoquer l'usure prématurée des composants électriques ou un incendie.

#### Manipuler l'e-Screen avec précaution et prévenir les bris de verre.

- Si la vitre de l'e-Screen est cassée, il se peut qu'il y ait des fuites de liquide. Ne pas toucher le liquide.
- Si ce liquide entre en contact avec la peau ou les yeux, rincer immédiatement à l'eau claire et consulter un médecin.

#### Précautions à prendre avec les piles de la télécommande

- Utiliser uniquement des piles AAA approuvées.
- Veiller à introduire les piles en respectant la polarité (bornes + et -).
- Ne pas recharger, chauffer, démonter, court-circuiter ou jeter les piles dans un feu.
- Ne pas associer une pile neuve à une pile usagée.
- Ne pas mélanger les différents types de piles (utiliser uniquement le type spécifié).

#### 2.6. NETTOYAGE

#### Débrancher la fiche électrique avant le nettoyage.

Le non-respect de cette instruction risque de provoquer une électrocution ou un dommage.

#### Nettoyage de la surface de l'écran

- Lorsque la surface de l'écran se salit, essuyer légèrement la surface à l'aide d'un chiffon doux et propre.
- Si la surface doit être davantage nettoyée, humidifier légèrement le chiffon.

• Ne pas laisser un liquide quelconque pénétrer dans l'e-Screen car cela risque de provoquer une électrocution ou un dommage.

• Ne pas nettoyer l'e-Screen avec de l'alcool, des solvants ou de l'ammoniac, car cela pourrait abîmer l'e-Screen.

# **DÉTAILS DE LA GARANTIE**

#### Standard warranty

A Year 1 - 3 On-site service & parts

Standard warranty B

Year 4 - 5 Parts (excluding panel)

**Warranty**  $\overline{C}$ Year 4-5 On-site Service & parts *Valid after registration*

Additional

Additional **Warranty** D

Year 6-7-8

#### Parts (ex. panel) *Valid after*

*registration*

#### DEFAULT PRODUCT WARRANTY

#### **OPTIONEEL**

#### 3.1 GARANTIE STANDARD A

Legamaster garantit la réparation "sur place" du produit pendant une période de 3 ans. Si nécessaire et à la discrétion de Legamaster International B.V., une unité défectueuse peut être remplacée par une unité similaire - en état de fonctionnement - au moins dans le même état, tandis que le reste de la période de garantie originale sera transféré à l'unité de remplacement.

Les pièces de rechange utilisées pour réparer un produit défectueux sont garanties exemptes de défauts et le resteront pendant le reste de la période de garantie initiale du produit. Les pièces de rechange ne prolongent pas la période de garantie du produit.

#### 3.2 GARANTIE STANDARD B

Au cours des années 4 et 5 de la durée de vie du produit (calculée à partir de la date d'achat mentionnée sur la facture), Legamaster International B.V. offre une période de garantie supplémentaire de 2 ans sur les pièces et/ou les composants, à l'exclusion du panneau du produit. Pendant cette période de 3 ans, les conditions suivantes s'appliquent :

Au cours des années 4 et 5, Legamaster International B.V. garantit le remplacement des pièces et/ou composants défectueux du produit, à l'exclusion du panneau du produit. Legamaster B.V. offrira à l'utilisateur final un composant de remplacement pour le composant défectueux qui est garanti exempt de défauts et qui le restera pour le reste de la période de garantie du produit. Les pièces de rechange ne prolongent pas la période de garantie du produit.

Pendant cette période de garantie, Legamaster International B.V. aidera, si nécessaire, l'utilisateur final à réparer l'unité défectueuse, soit sur place, soit dans notre propre département de service à Lochem, aux Pays-Bas. L'utilisateur final se verra facturer - après consultation avec l'utilisateur final - des frais de service dont le montant dépend du temps de travail et de la distance de déplacement nécessaires pour effectuer la réparation mentionnée.

Si nécessaire et à la discrétion de Legamaster International B.V., une unité défectueuse peut être remplacée par une unité similaire fonctionnant au moins dans le même état, tandis que le reste de la période de garantie originale sera transféré à l'unité de remplacement.

### 3.3 GARANTIE ADDITIONNELLE

Pour les produits vendus sur les marchés concernés, Legamaster B.V. peut offrir une option de garantie supplémentaire, comme indiqué dans les sections "Garantie supplémentaire C" et "Garantie supplémentaire D".

Veuillez consulter le site legamaster.com/service/garantie pour plus d'informations sur les détails de notre garantie.

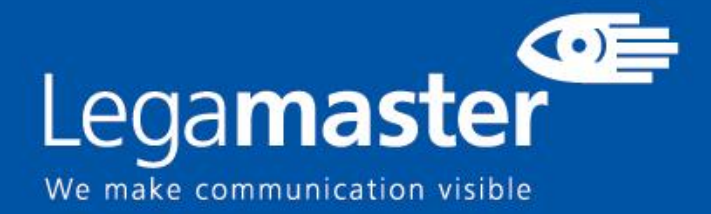

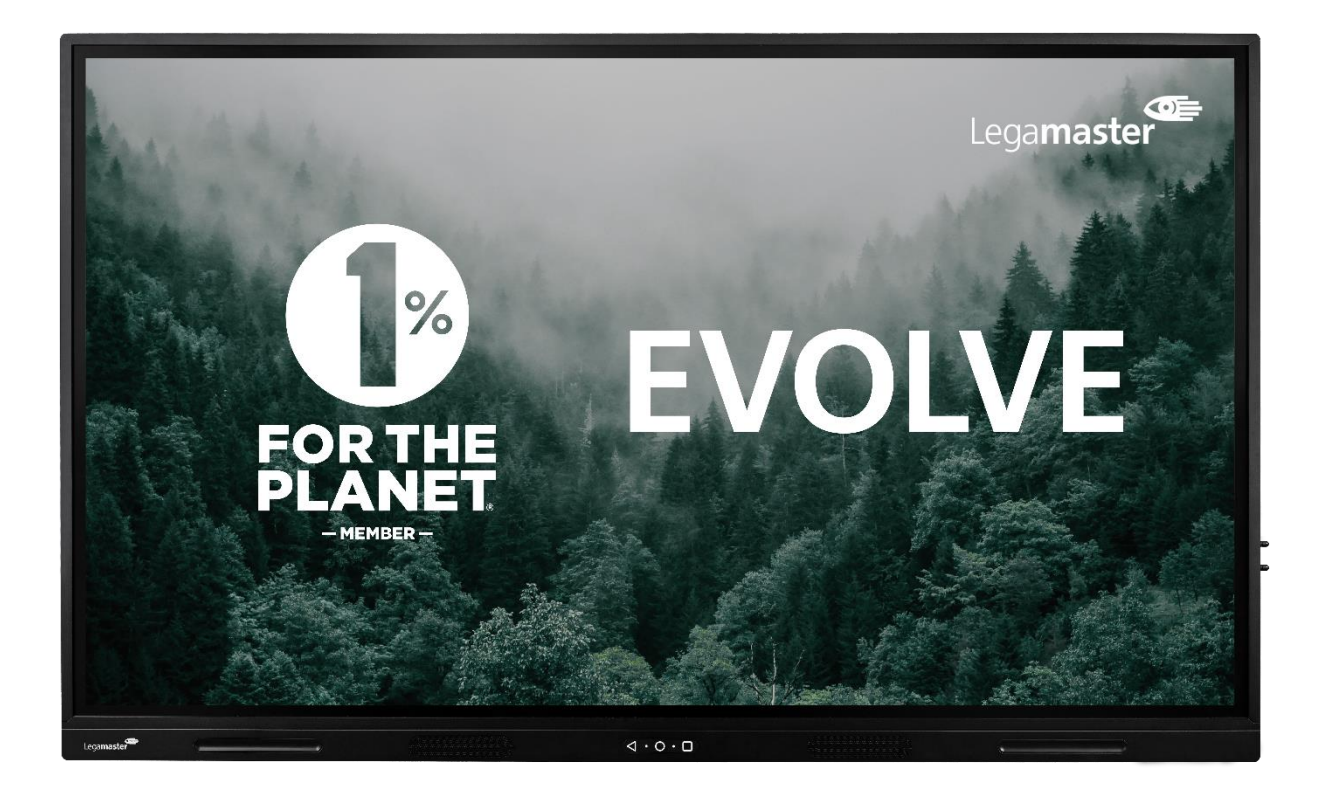

# Écran tactile **Contenu et fonctionnement du produit**

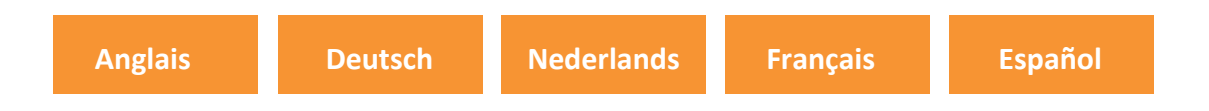

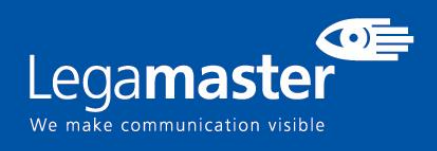

## **TABLE DES MATIÈRES**

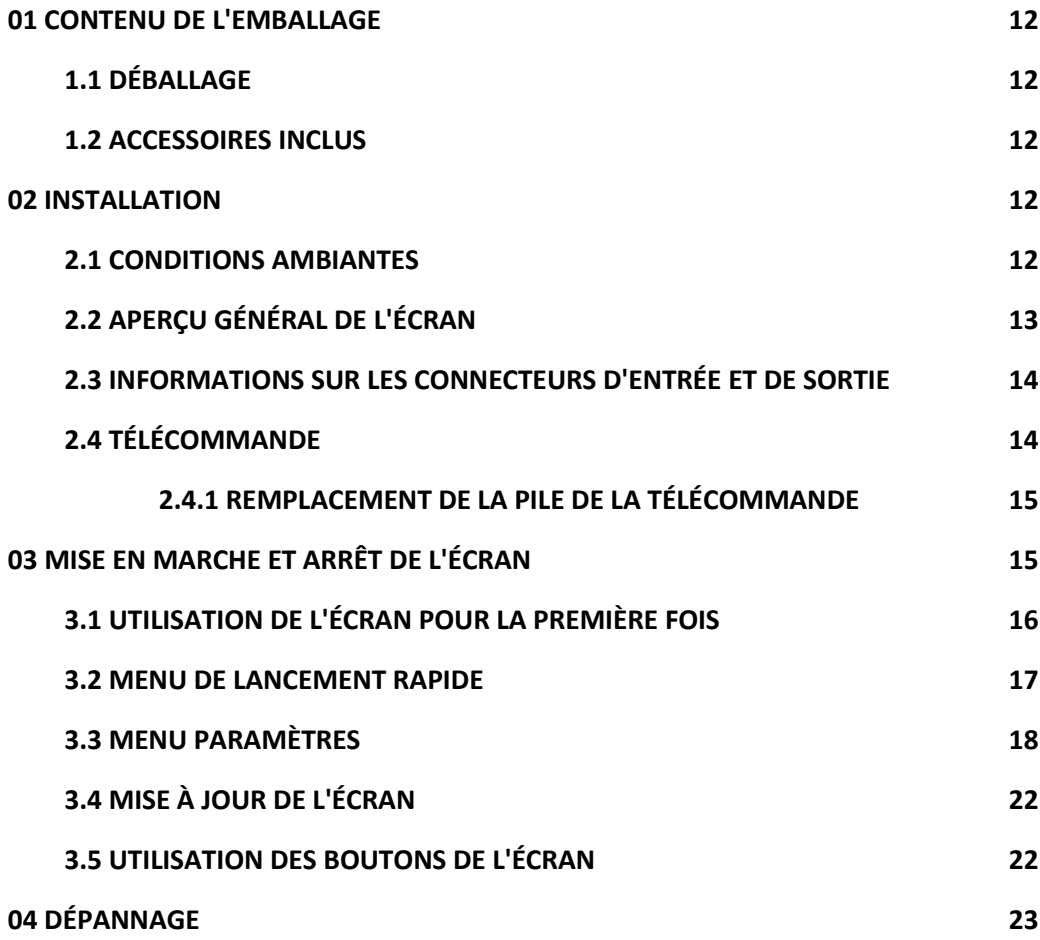

# **CONTENU DE L'EMBALLAGE / INSTALLATION 1. CONTENU DU PAQUET**

### 1.1. DÉBALLAGE

- L'écran tactile est emballé avec des coussins pour protéger le produit pendant le transport.
- Avant de déballer, préparez une surface stable, plane et propre à proximité d'une prise murale.
- Étape 1 : Placez la boîte dans une position stable et verticale.
- Étape 2 : Retirez les poignées blanches et coupez la bande.
- Étape 3 : Soulevez doucement la partie supérieure de la boîte, ce qui révèle le contenu de la boîte de l'écran tactile.
- Étape 4 : Retirez le coussin supérieur et sortez le sac d'accessoires.
- Étape 5 : Tendez le sac vers le haut et coupez soigneusement la couche supérieure pour ouvrir le sac de l'écran tactile.
- Étape 6 : Préparez votre écran pour l'installation, puis retirez-le de la boîte en le soulevant.

### 1.2. Accessoires inclus

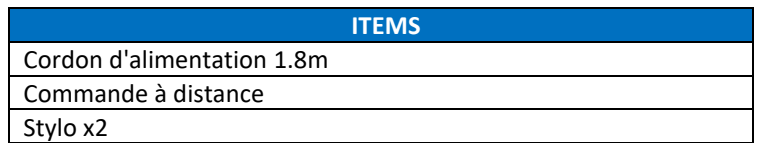

### 2. INSTALLATION

### 2.1 CONDITIONS AMBIANTES

Lors du fonctionnement de l'écran, les conditions ambiantes de la pièce ne doivent pas dépasser les valeurs suivantes :

- Température de fonctionnement : -5˚C à 45˚C (41˚F à 104˚F)
- Humidité : moins de 90 % HR (Max)

# **APERÇU**

### 2.2 VUE D'ENSEMBLE DE L'ÉCRAN

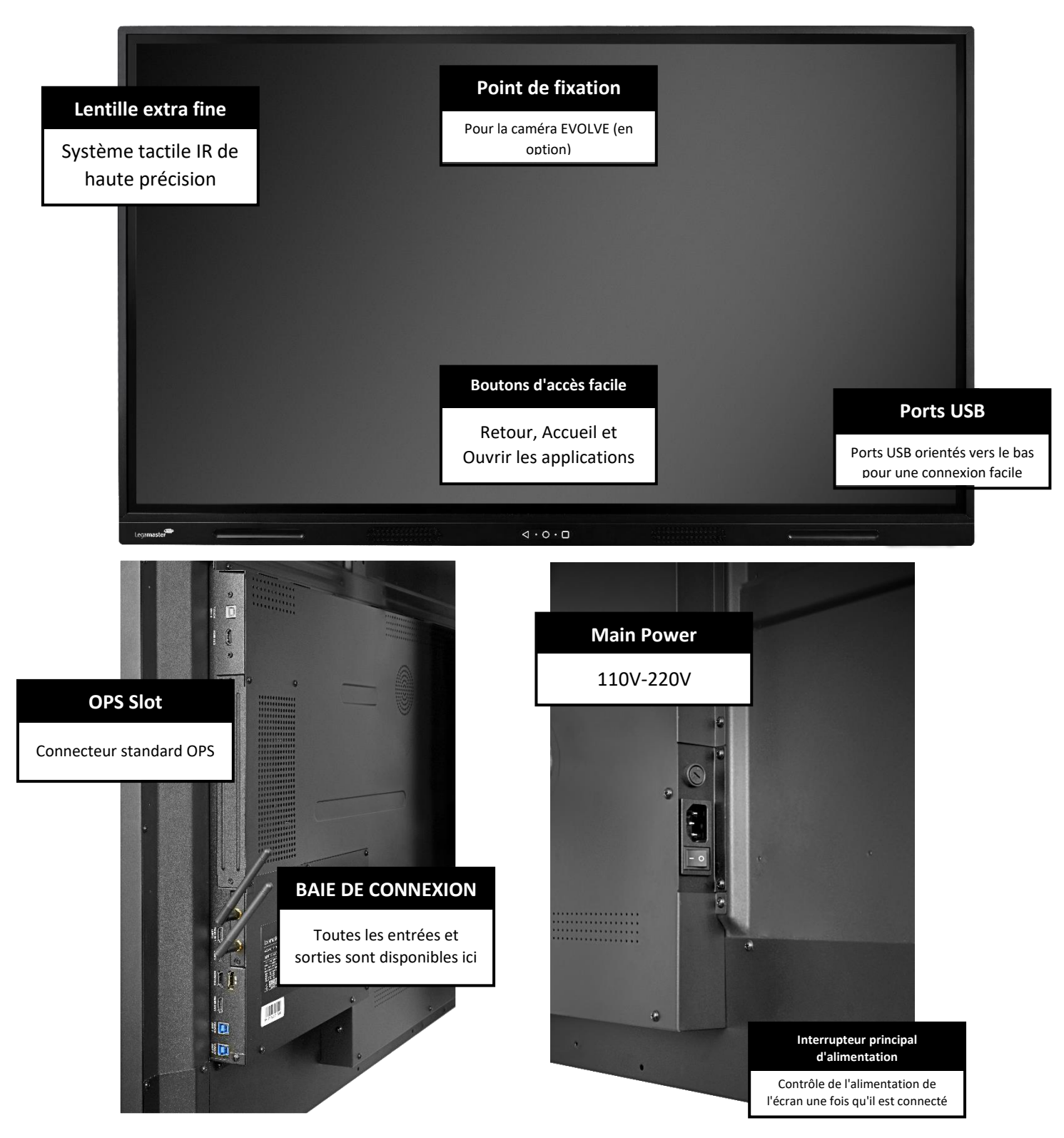

# **APERÇU**

### 2.3 INFORMATION SUR LE CONNECTEUR D'ENTRÉE / DE SORTIE

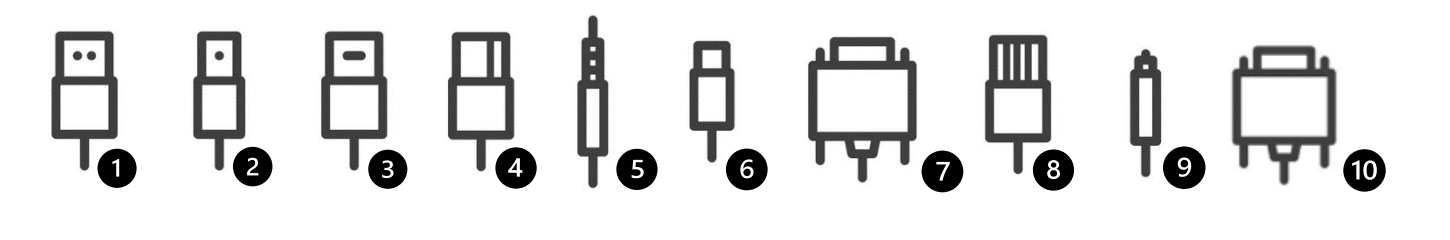

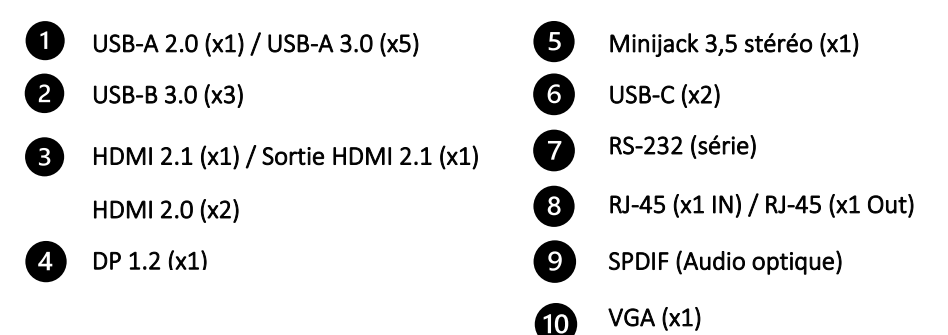

### 2.4 TÉLÉCOMMANDE

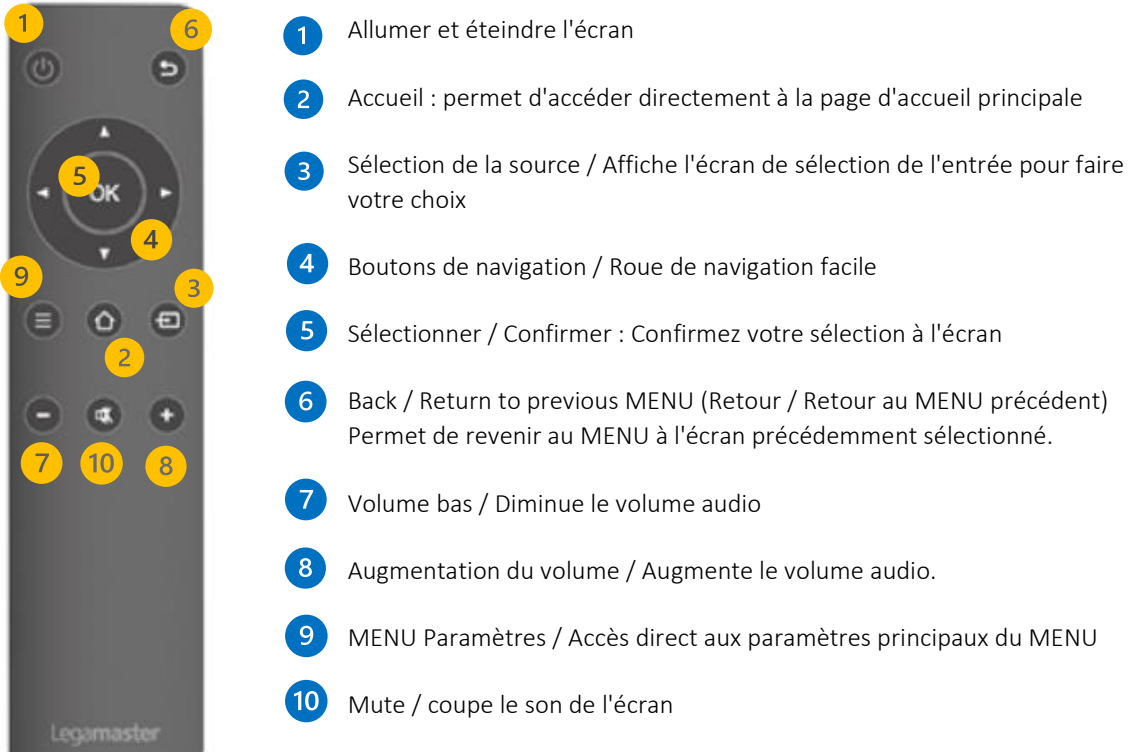

# **VUE D'ENSEMBLE / L'UTILISATION DE L'ÉCRAN**

### 2.4.1 CHANGEMENT DE LA PILE DE LA TÉLÉCOMMANDE

#### 1. Retirez le couvercle de la batterie:

Sur la face arrière de la télécommande, faites glisser le couvercle de la batterie vers le bas.

#### 2. Insérez les piles :

Utilisez deux piles AAA et insérez-les en fonction des indicateurs plus et moins de la télécommande.

#### 3. Fermez le couvercle des piles en le faisant glisser en place.

I. Mettez les piles au rebut conformément à la réglementation locale en matière de réduction et de récupération des déchets.

II. Ne conservez pas de piles usagées ou vides dans la télécommande. Elles peuvent fuir et endommager la télécommande.

III. N'utilisez les piles que conformément aux instructions et réglementations figurant dans ce manuel et aux instructions et réglementations établies par le fabricant de la pile.

#### A propos de la télécommande

- Ne la laissez pas tomber, ne la secouez pas et ne la cognez pas.
- Évitez les conditions humides, les liquides, les températures élevées et/ou l'exposition à la lumière directe du soleil.
- Ne la démontez pas.

### 3. MISE EN MARCHE ET ARRÊT DE L'ÉCRAN

Assurez-vous que l'écran est connecté à une prise de courant alternatif à l'aide du câble d'alimentation fourni.

Placez le commutateur CA sur "l". Si ce n'est pas le cas, l'écran tactile démarrera.

Pour allumer l'écran, appuyez une fois sur le bouton central "O" sur l'écran, ou appuyez sur le bouton d'alimentation de la télécommande.

Pour éteindre le moniteur, appuyez sur le bouton central "O" sur l'écran, ouvrez le menu de lancement rapide et sélectionnez l'option "power off" ou appuyez sur le bouton d'alimentation de la télécommande. L'écran passera en mode veille.

Pour éteindre complètement l'écran, mettez l'interrupteur CA sur "O" ou débranchez le cordon d'alimentation CA de la prise de courant.

### 3.1 UTILISER L'ÉCRAN POUR LA PREMIÈRE FOIS

Lors du premier démarrage de votre écran, vous serez invité à configurer certaines options de base :

#### Étape 1 : Langue

Étape 2 : Choisissez votre configuration, cette étape vous permettra de sélectionner un profil par défaut comprenant des configurations préétablies, ce qui est le démarrage le plus rapide, l'option deux sera une configuration personnalisée qui comprend de multiples options de personnalisation de l'écran et enfin l'option trois est le chargement d'une option de sauvegarde, pour charger une configuration préexistante via une clé USB.

Dans le cas où vous sélectionnez l'option personnalisée, les configurations disponibles seront :

Étape 1 : L'option de connectivité s'affichera, sélectionnez Ethernet ou Wi-Fi et vérifiez les mises à jour du firmware.

Étape 2 : Sélectionnez votre mode d'énergie : Plusieurs options seront affichées pour sélectionner votre profil de consommation d'énergie préféré, le mode ECO sera activé par défaut, n'oubliez pas que la modification de ce profil peut affecter la consommation d'énergie de l'écran.

Étape 3 : Menu Paramètres de la source : ce menu affiche toutes les entrées disponibles. Dans ce menu, vous pourrez sélectionner les entrées que l'utilisateur pourra sélectionner et utiliser. En plus de cette sélection, vous pourrez créer un raccourci vers cette entrée sur l'interface de l'écran principal.

Étape 6 : Configurez un code PIN de sécurité.

Étape 7 : Heure et date : Toutes les options permettant de configurer l'heure et la date sont affichées. Fuseau horaire, format de l'heure et format de la date.

Étape 8 : Configuration du système : vous pouvez choisir entre trois modes différents :

- Android ON : Affiche tous les outils et toutes les fonctions de l'écran.
- Android OFF : limite l'interaction, en désactivant l'interface Android et en fournissant uniquement les outils de base tels que l'application Tableau blanc et les outils d'annotation.
- Lanceur uniquement : Désactive tous les outils Android et fournit uniquement un "écran d'accueil" avec les entrées sélectionnées précédemment.

Étape 9 : Paramètres de l'écran d'accueil : Dans ce menu, vous pourrez sélectionner

- La disposition de l'écran d'accueil : Ajout de quatre, six ou huit boutons d'applications à l'écran d'accueil principal.
- Fond de l'écran d'accueil : Quatre arrière-plans par défaut seront disponibles ; vous pourrez également charger votre propre arrière-plan après avoir effectué la première configuration.
- Options de l'horloge : Vous pourrez sélectionner le type d'affichage de l'horloge à ajouter à votre écran d'accueil, soit en le désactivant, soit en ayant une horloge de type analogique ou numérique.

### 3.2 MENU DE LANCEMENT RAPIDE

En appuyant une fois sur le bouton central "O" de votre écran ou en cliquant sur les flèches de défilement de l'écran, le menu de démarrage rapide s'ouvre. À partir de ce menu personnalisable, vous pourrez accéder aux entrées, ajouter les applications les plus utilisées et contrôler l'écran.

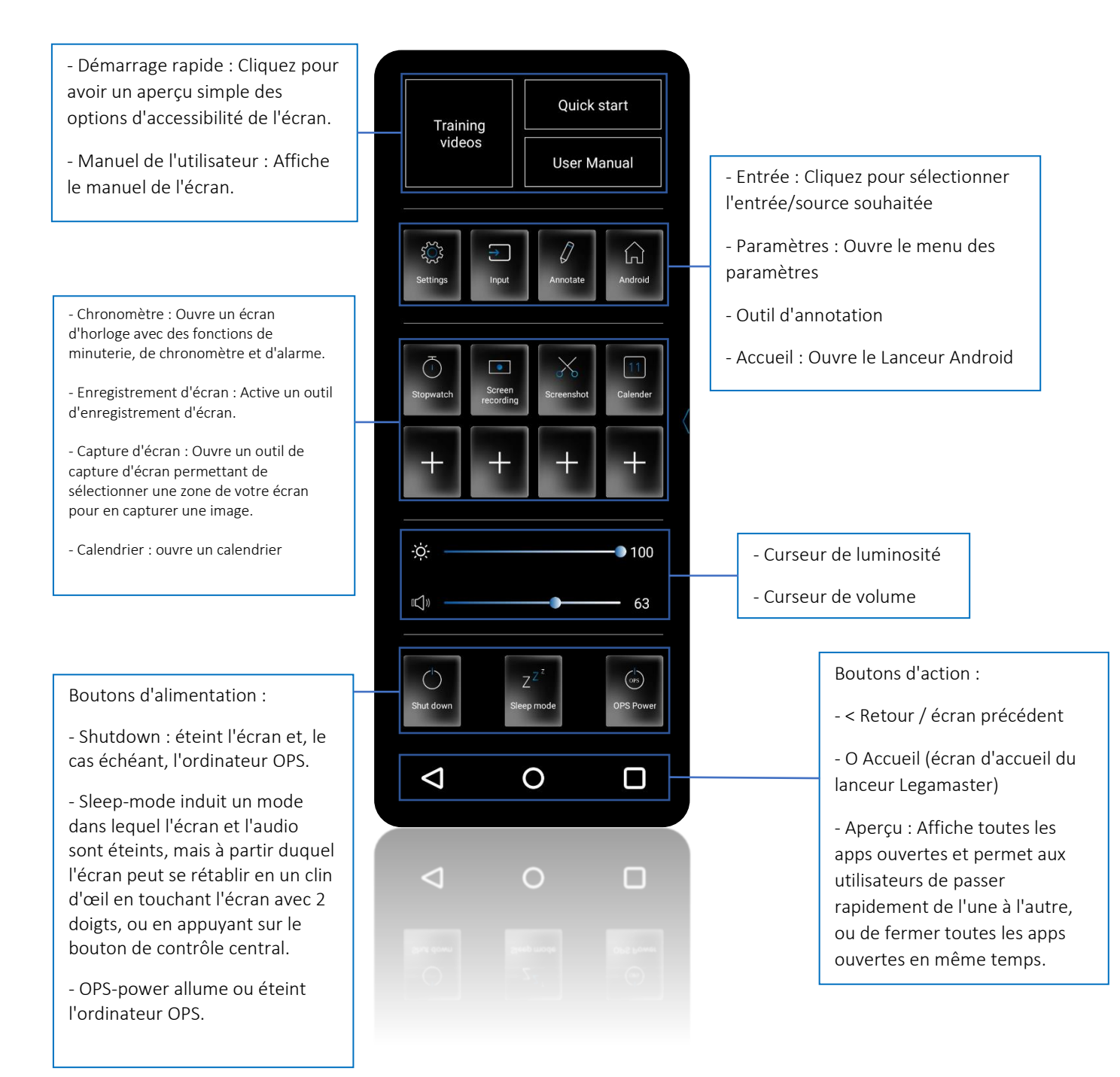

### 3.3 MENU REGLAGES

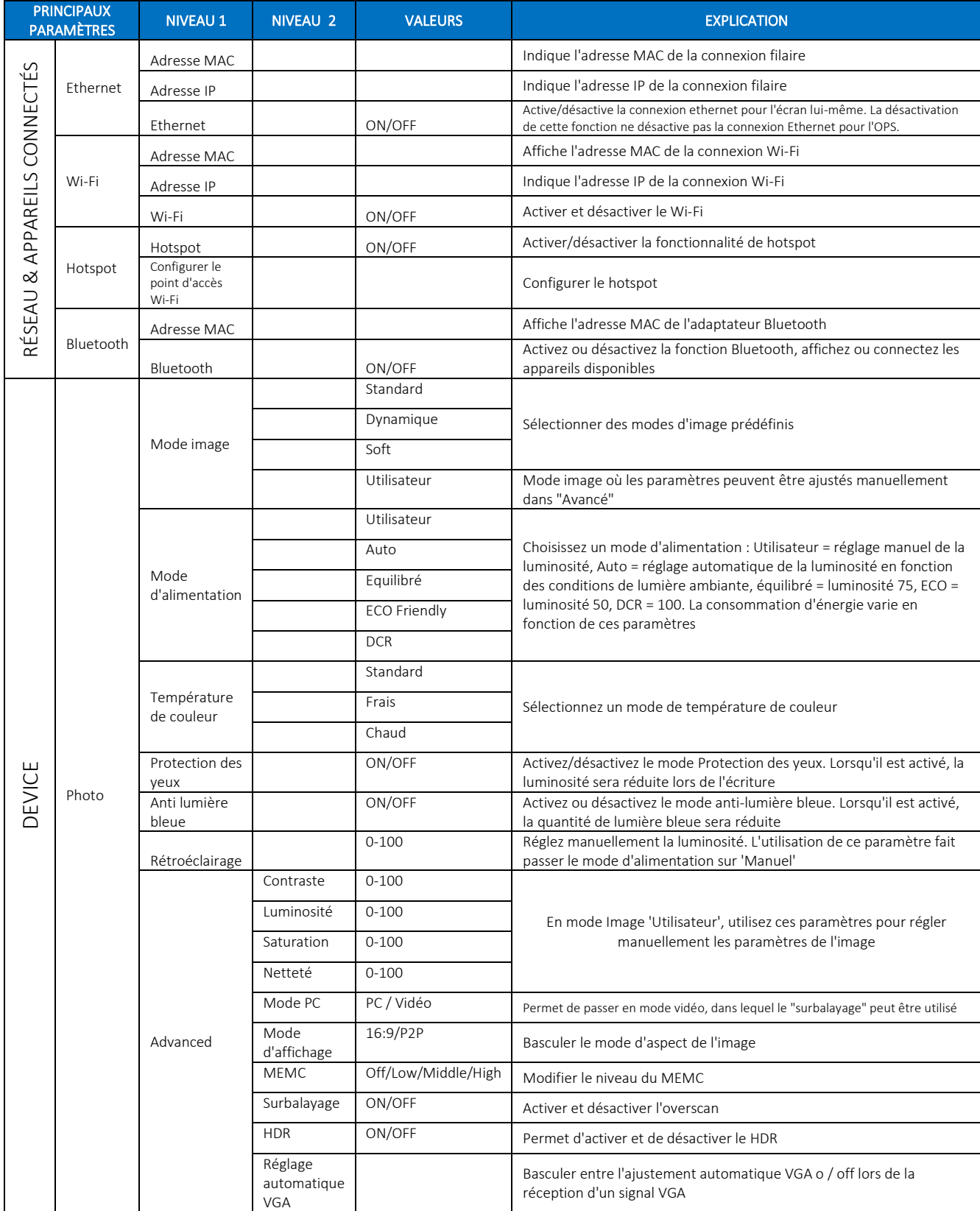

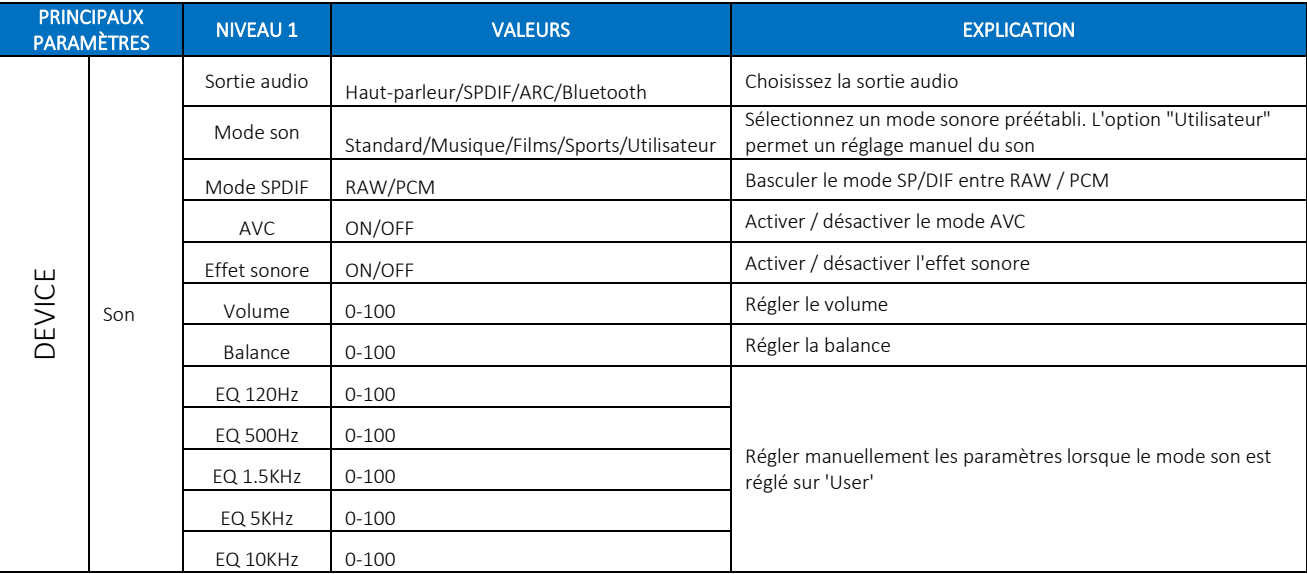

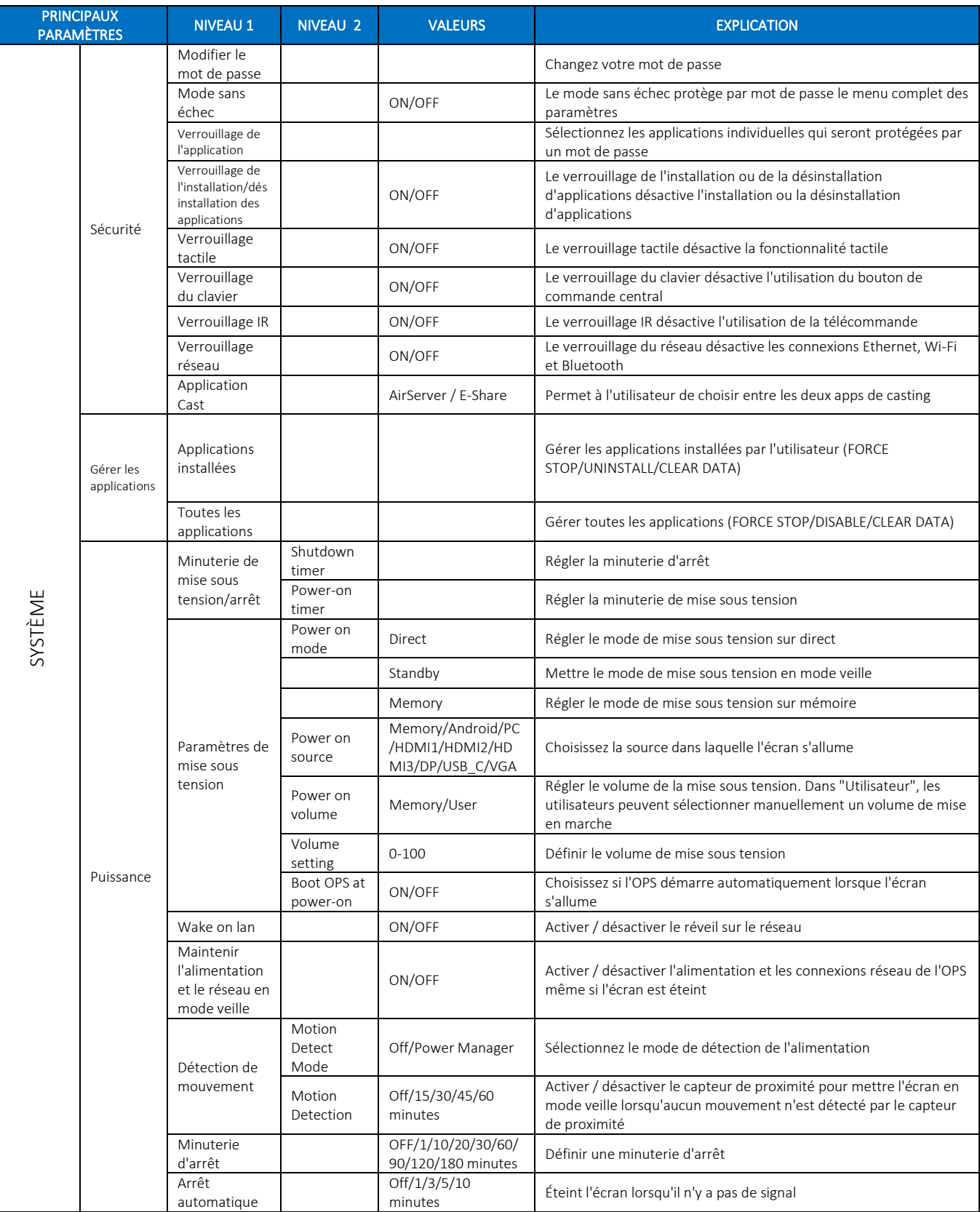

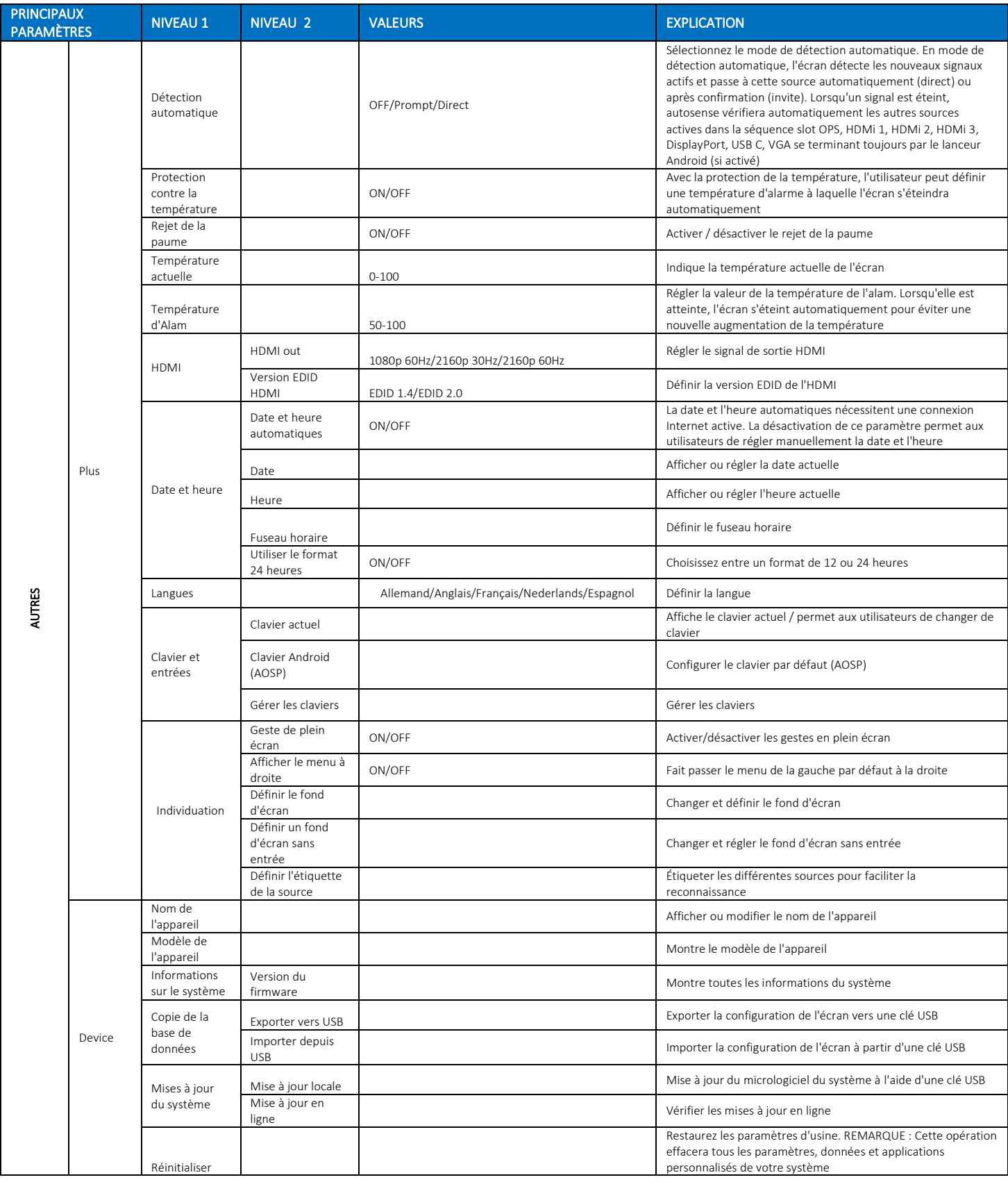

### 3.4 MISE À JOUR DE L'ÉCRAN

Avant la première utilisation de l'écran, veuillez le mettre à jour avec la dernière version du firmware. Les écrans tactiles Evolve ETX 30 peuvent être mis à jour de deux façons : « Over-The-Air » (connexion Internet requise) ou à l'aide d'une clé USB.

Pour mettre à jour la dernière version du micrologiciel par OTA, ouvrez le menu de lancement rapide en appuyant sur le bouton central "O" de l'écran tactile. Dans ce menu, cliquez sur l'option Paramètres pour ouvrir le menu principal des paramètres et naviguez jusqu'à Dispositif -> Mises à jour du système -> Mise à jour en ligne. Une option de téléchargement vous sera proposée si une mise à jour est disponible.

#### REMARQUE : vérifiez que l'URL du serveur est correcte : http://68.66.241.101:8080/ota/upgrade.

Pour mettre à jour la dernière version du micrologiciel à l'aide d'une clé USB, ouvrez le menu de lancement rapide en appuyant sur le bouton central "O" de l'écran tactile. Dans ce menu, cliquez sur l'option de réglage pour ouvrir le menu principal des réglages et naviguez jusqu'à Dispositif -> Mises à jour du système -> Mise à jour locale (USB).

### 3.5 UTILISATION DES BOUTONS DE L'ÉCRAN

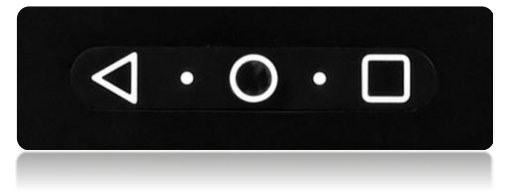

L'écran comporte trois boutons intégrés dans le cadre de l'écran ; ces boutons ont deux fonctionnalités différentes selon le temps d'appui sur eux :

#### 1. Bouton Retour :

- Pression courte : Permet de revenir simplement au menu/à l'option précédente.
- Appui long : Ouvre le menu de sélection des entrées.
- 2. Bouton d'accueil : Cette touche vous amènera à l'écran d'accueil.
- Appui court : Permet d'accéder à l'écran d'accueil.
- Appui long : Éteint l'écran.
- 3. Bouton carré : Cette touche permet d'ouvrir les applications récemment utilisées.
- Appui court : Ouvre les applications récemment utilisées.
- Appui long : Ouvre le menu rapide

## 4. DÉPANNAGE

POUR LES QUESTIONS FRÉQUEMMENT POSÉES, VEUILLEZ VISITER : WWW.FAQ.LEGAMASTER.COM